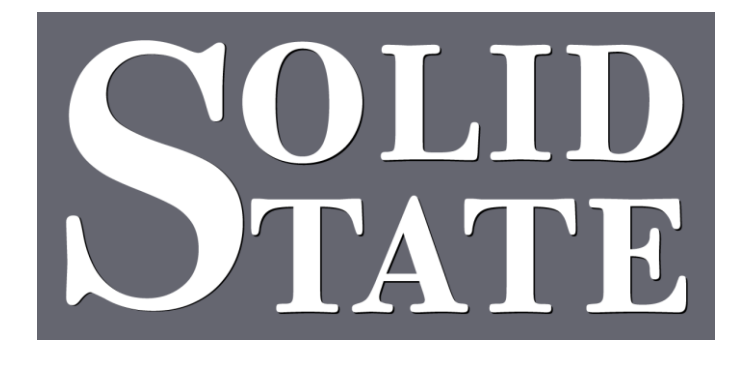

# CapLite – Positive Version Installation Guide

North American Office: 5600 General Washington Drive Suite B211, Alexandria, VA 22312 USA Toll Free: (800) 272-4775 T: (703) 933-0024 F: (703) 933-0025

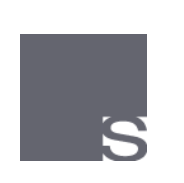

European Office: 25 Putney Close Brandon, Suffolk IP27 0PA United Kingdom T: +44 (0)1842 814814 F: +44 (0)1842 813802

www.ssosystems.com

## <span id="page-2-0"></span>**Contents**

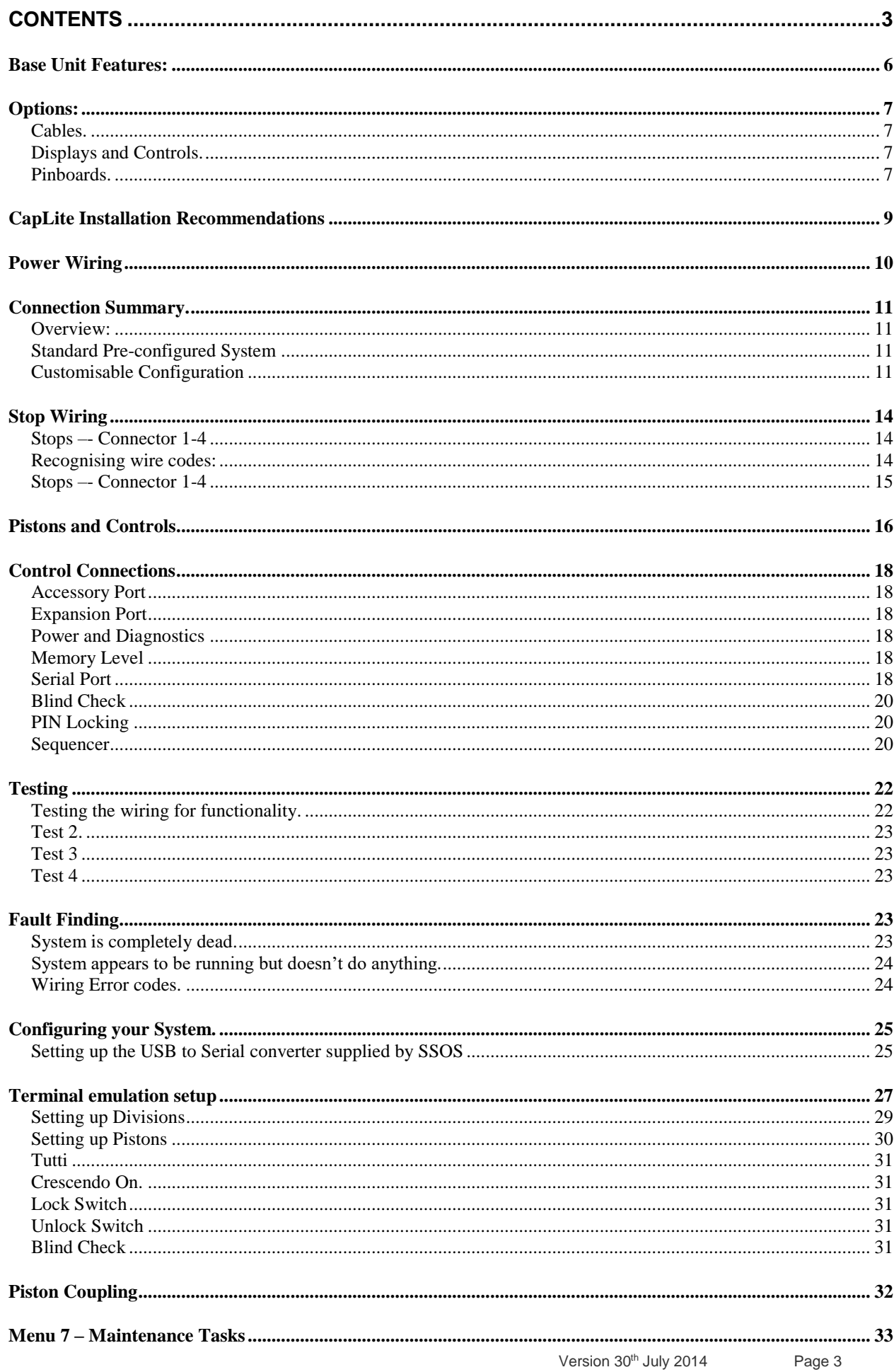

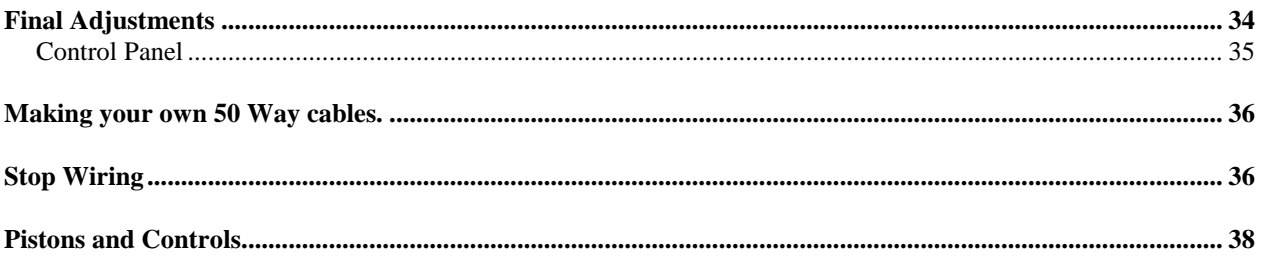

Although small, this system is powerful and extremely flexible. Featuring the very latest in switching technology, this system has extensive inbuilt diagnostics monitoring which speeds troubleshooting of wiring problems. Diagnostics for shorts and opens help to ensure long term reliability and reporting of intermittent failures.

The Positive Switch Version of CapLite uses the same standards as other SSOS products with all switch inputs positive and all coil drivers negative output. This allows all the common feeds to be positive going.

The system is shipped with some default settings like set and general cancel. However, the system is designed to be fully programmable on site using a regular computer with no additional software.

# <span id="page-5-0"></span>**Base Unit Features:**

The base unit switches controls up to 64 stops. The stops are grouped into divisions which you can define from a list.

There are 48 control inputs which can be assigned in any order. These may be used for:

- Up to 32 General pistons or
- Up to 32 Divisional pistons in each division with a maximum of 7 divisions.

• Any mix of the two above that does not exceed 32. However, 1 general is equivalent to 1 divisional piston in each division.

• Up to 4 Inclusive Tutti reversers plus lamps. Each Tutti counts a general piston in the maximum piston count above.

*Example*: 8 Generals, 1 tutti, and 8 divisionals each for 4 divisions = 8+1+8= 17 of a total of 32. Set and General Cancel

Memory Level controls (also available elsewhere)

As many reversers as you have pins left for, there is no other limit.

## **The base unit also supports:**

- Digital memory controls
- An expansion port to control a second unit of 64 stops and another 48 piston inputs
- Accessory Port
- Computer set-up and diagnostics with a serial port
- A program "dongle" for pre-programmed systems or copying form one system to another.

# <span id="page-6-0"></span>**Options:**

## <span id="page-6-1"></span>Cables

The stops and pistons are wired to the unit using high quality gold plated 50 Way telecom connectors. We supply 6ft and 12ft lengths of cable with a connector on one end using a standard American wiring colour code. 6ft Cables with plugs on both ends are also available for pinboards. If you wish to make your own cables please use the wiring sheet on page [36.](#page-35-0)

# <span id="page-6-2"></span>Displays and Controls

Memory levels are controlled by either a rotary switch for up to 10 levels or a digital display for up to 100 levels. These parts are extra and can be ordered anytime. The system is preconfigured to work with either control and they both plug into a dedicated socket on the end of the box.

## <span id="page-6-3"></span>Pinboards

If wiring direct to connectors doesn't suit you, pinboards are available with Krone connectors and cables which plug into the base unit. These pinboards are fitted with LEDS to help trace wiring faults. Each pinboard connects to one cable and so it is possible to have a mix of pinboards and directly wired cables.

## **IMPORTANT**

There are two types of pinboards with this system as the LEDs must be fitted to match the polarity of the pins. The stops have positive inputs and negative outputs and use a pinboard marked STOPS. The Pistons are a positive inputs 1-44 and the pinboard is marked PISTONS.

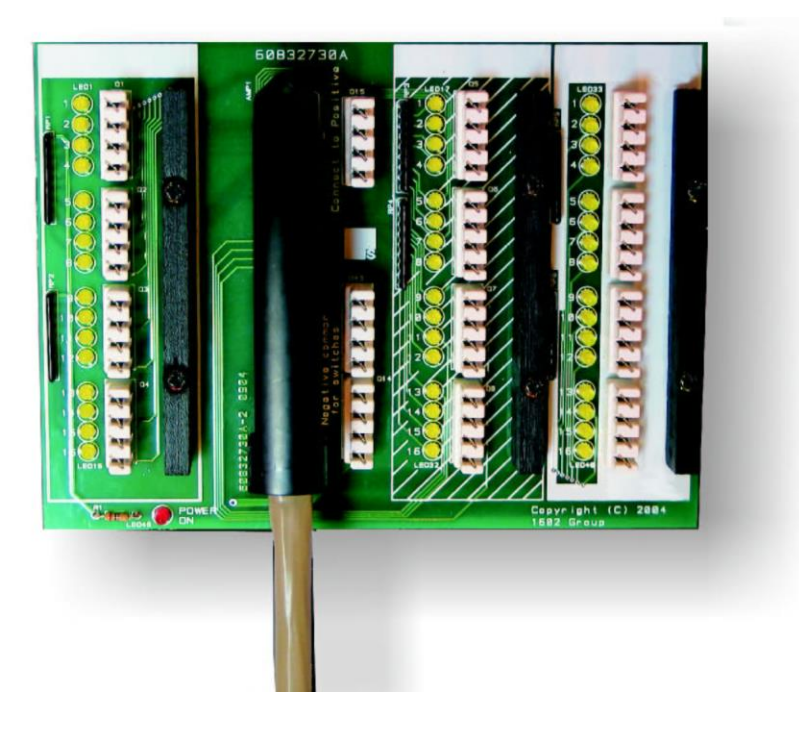

Pinboards have three wiring zones. **Open box Shaded box Filled box**

The three boxes are used to distinguish between three different functions for wiring and can be seen in the photograph above. See connector listing on page [14.](#page-13-0) If you wish to use the LEDs fitted to the pinboard please connect one of the Krone connections marked "connected to Negative" to negative and one of the Krone connections marked "connect to Positive" to positive.

# **Fitting the System in the Console**

The system is extremely compact and designed to fit into almost any space. There are a few important details to consider:

Leave space at the ends of the box. One end for power wires and the other for displays, set-up and testing.

The cables exit as shown in the picture below. Make sure this edge is clear of obstructions. In this view with the cables toward you the connector on the left is number one.

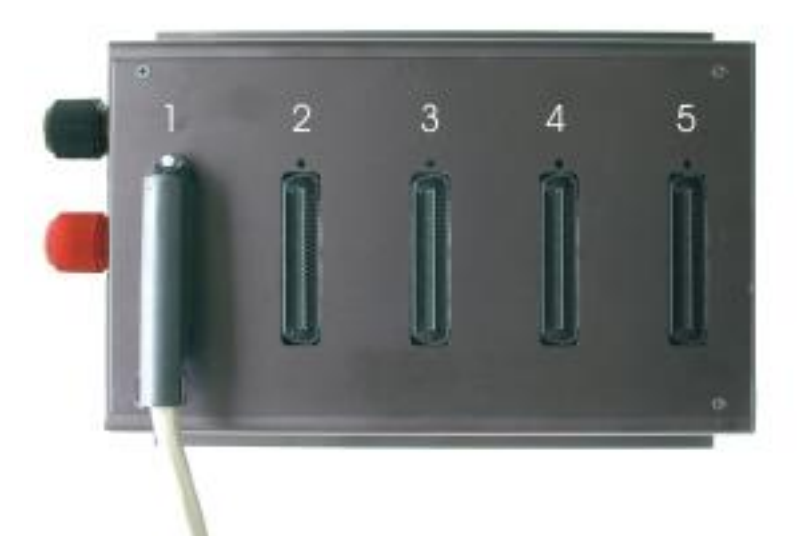

This system requires stop switches connected to positive.

This system requires On and Off coils with a positive return.

This system has been designed to be resistant to electrical noise. However an organ can be electrically very noisy. It is always best to ensure that all the coils to an existing electropneumatic relay have been suppressed with diodes. If you don't, the pistons may operate randomly when you release the keys on unsuppressed magnets. All magnets connected to one of our systems are suppressed.

# <span id="page-8-0"></span>**CapLite Installation Recommendations**

We suggest the following method of installation:

Choose a location in the console for the unit such that the cables can be routed neatly and are not too short. It is suggested that any extra cable length be dressed rather than removed. This will provide an opportunity to revise cabling at a later date without having to abandon a cable or lengthen wires. Remember to consider any control panel needs as well.

The system does not require any ventilation and will operate happily under all temperature and humidity conditions normally encountered in an organ environment.

Although we make every effort to reduce sensitivity to electrical noise it is possible that poorly installed ballast for lamps will interfere with the system if they become faulty or old. It is a good precaution to mount all electric lamp wiring for fluorescent and halogen lamps away from the system and its wiring.

# <span id="page-9-0"></span>**Power Wiring**

The box is fitted with a pair of terminals to connect to the console DC supply. This supply must be stable and free from electrical noise. The system will operate over a range between 12 and 24 volts.

If necessary, choose a location for the power supply. Bear in mind that this power supply must turn on and off with the blower. Also, switching type power supplies have large start-up currents and can fuse relay contacts that are too small. We supply suitable power supplies and UL approved power relays.

# **Sizing of Power Supply**

Solid State Organ Systems provides a wide range of power supplies designed to be fully compatible with CapLite and also to meet local safety and interference regulations such as UL, CSA and CE.

In the US and Canada we recommend using a PowerLight 30A unit for this system up to 50 stops at 12 to 15V. It is not necessary to consider pistons and displays when calculating the current requirement. Other units are available for a greater number of stops or when more than one CapLite system is used.

In Europe we recommend the PowerLight 300W for consoles up to 20 stops and the PowerLight 600W for consoles up to 40 stops.

More than one PowerLight can be used in parallel to add more current. Please also add extra current capability for the organ chamber if this is on the same circuit.

The negative wire connecting CapLite to the power supply needs to be capable of carrying the full power supply capability. The positive supply to CapLite in contrast, carries no coil current at all and does not need to be the same size as the negative wire. However, bear in mind that the positive wire to the coils does need to be sized for the full load though it is distributed among the coils.

Wire size recommendations are:

Main feed from Power Supply Positive to coils common - #8 wire (10mm<sup>2</sup> ) From Power Supply Positive to CapLite - #14 wire (2mm<sup>2</sup> ) From Power Supply Negative to CapLite - #8 wire (10mm<sup>2</sup> ) From Power Supply Positive to piston and stop switch commons - #18 to #22 (0.5mm<sup>2</sup> ) More cable information is available in a conversion chart at the end of the manual.

# <span id="page-10-0"></span>**Connection Summary**

## <span id="page-10-1"></span>Overview:

The system is fitted with five connectors for stops and pistons. Connectors 1-4 are used for the stops and connector 5 is used for pistons and other controls.

The following connector lists cover the two different types of cable. Firstly 4 cables for 16 stop drivers each on pag[e 14](#page-13-0) and then 48 pins for pistons, switches and lamps on page [16.](#page-14-1) These sheets are for the customisable configuration where using a simple computer program the builder teaches the system the individual configuration of the console. There are also a set of different standard configurations available for different piston combinations which are programmed simply by plugging a "dongle" into the accessory connector on the system. Wiring plans for these configurations are available with the dongle supplied to program that configuration.

# <span id="page-10-2"></span>Standard Pre-configured System

CapLite also comes with a number of standard configurations which are read from a "dongle" inserted into the accessory connector on the side of the unit before powering the system.

The pre-configured systems can be edited using the computer serial port if required after the dongle has been removed.

Connector lists are supplied separately for these configurations.

## <span id="page-10-3"></span>Customisable Configuration

With a custom configuration, the 4 action cables can be wired to the drawknob/tablet actions in any convenient order as long as the three wires in a group are kept together. That is, the on coil wire, the off coil wire and the switch wire must stay together. 16 wire groups are available in each cable.

Once the system has been wired it will be necessary to program it to suit your wiring.

Good wiring practice would try to make the cables correspond to divisions if possible and would leave spare groups in places where future drawknobs might be added (you never know).

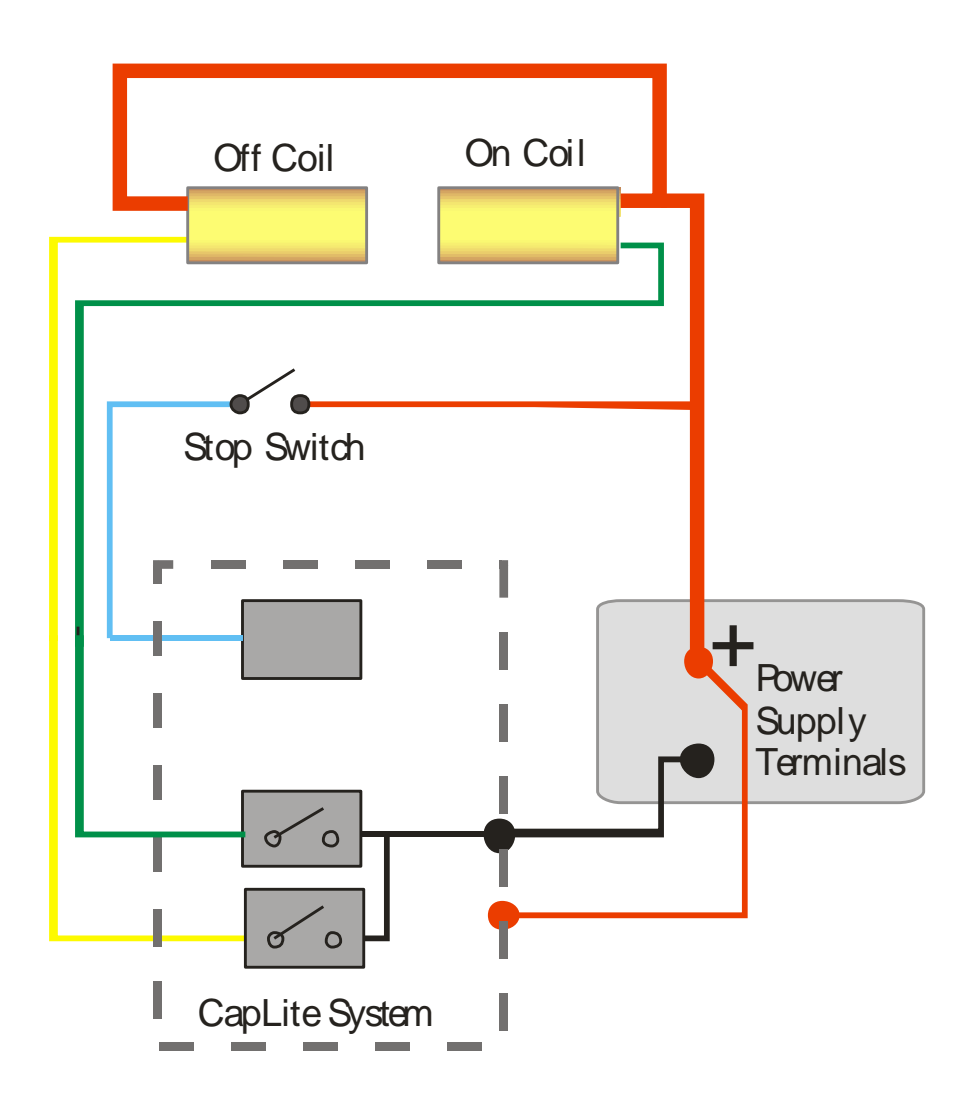

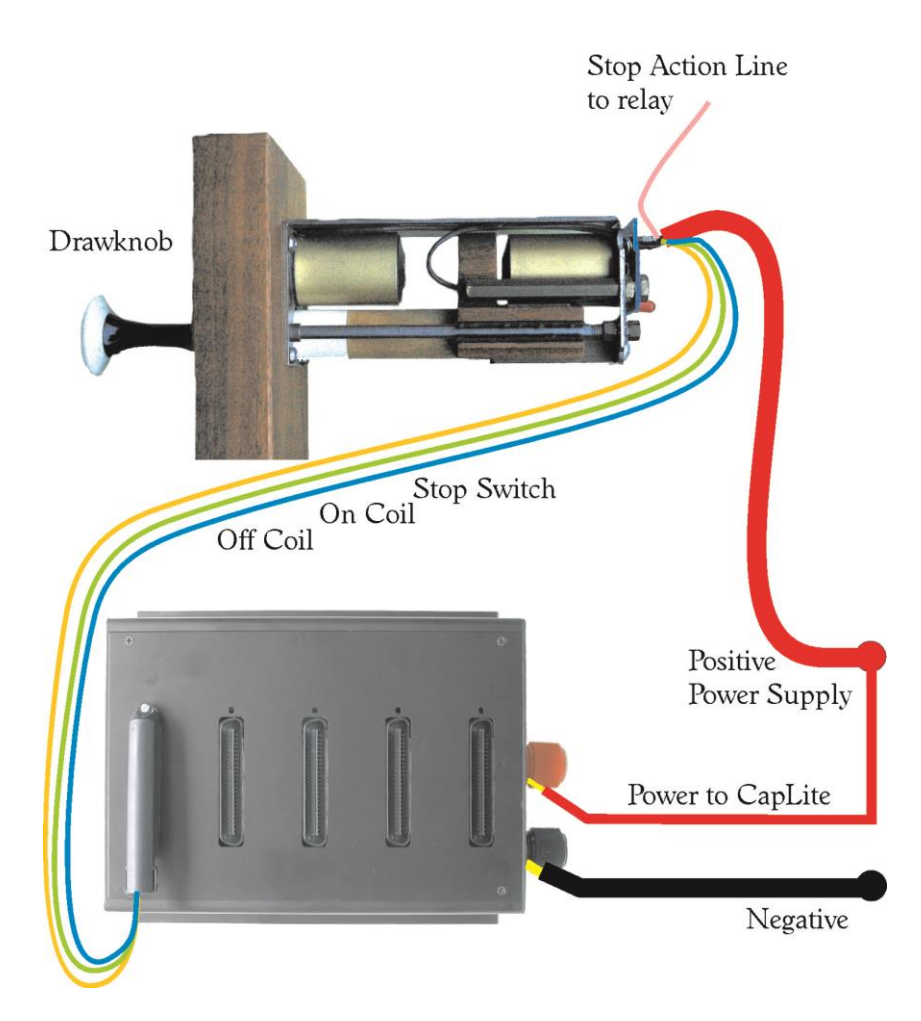

# <span id="page-13-0"></span>**Stop Wiring**

<span id="page-13-1"></span>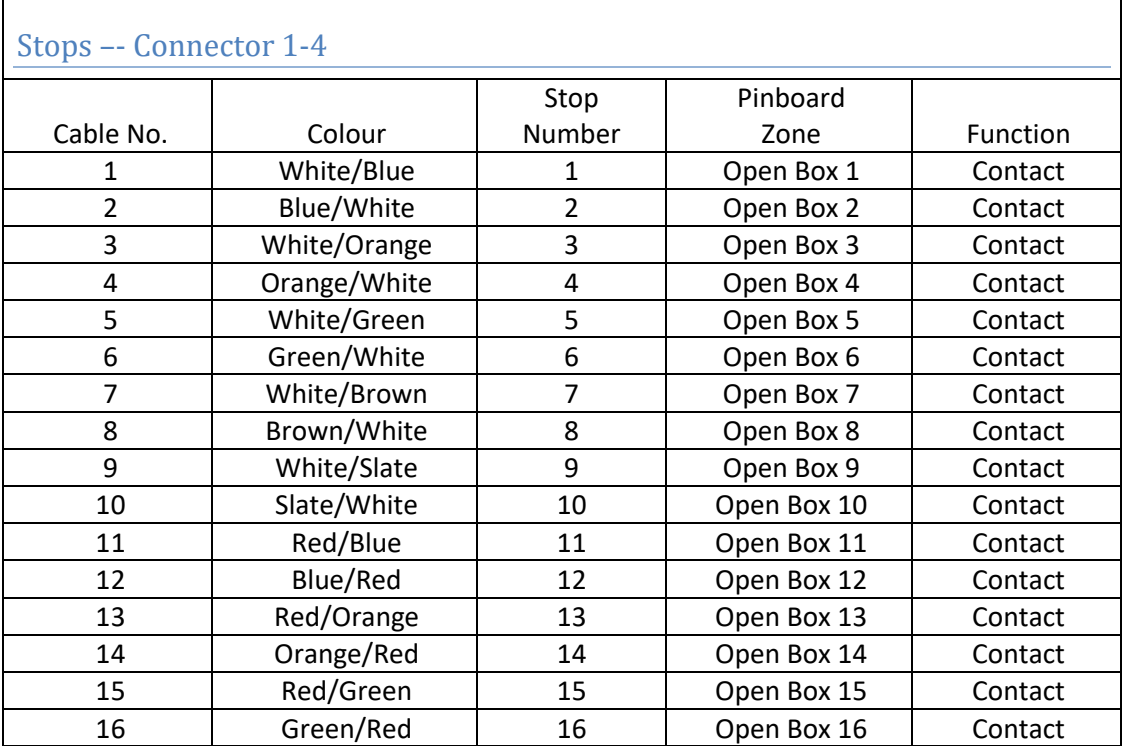

<span id="page-13-2"></span>Recognising wire codes:

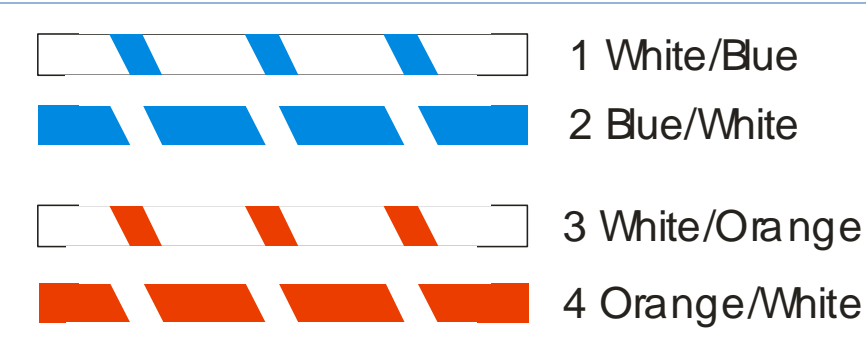

<span id="page-14-1"></span><span id="page-14-0"></span>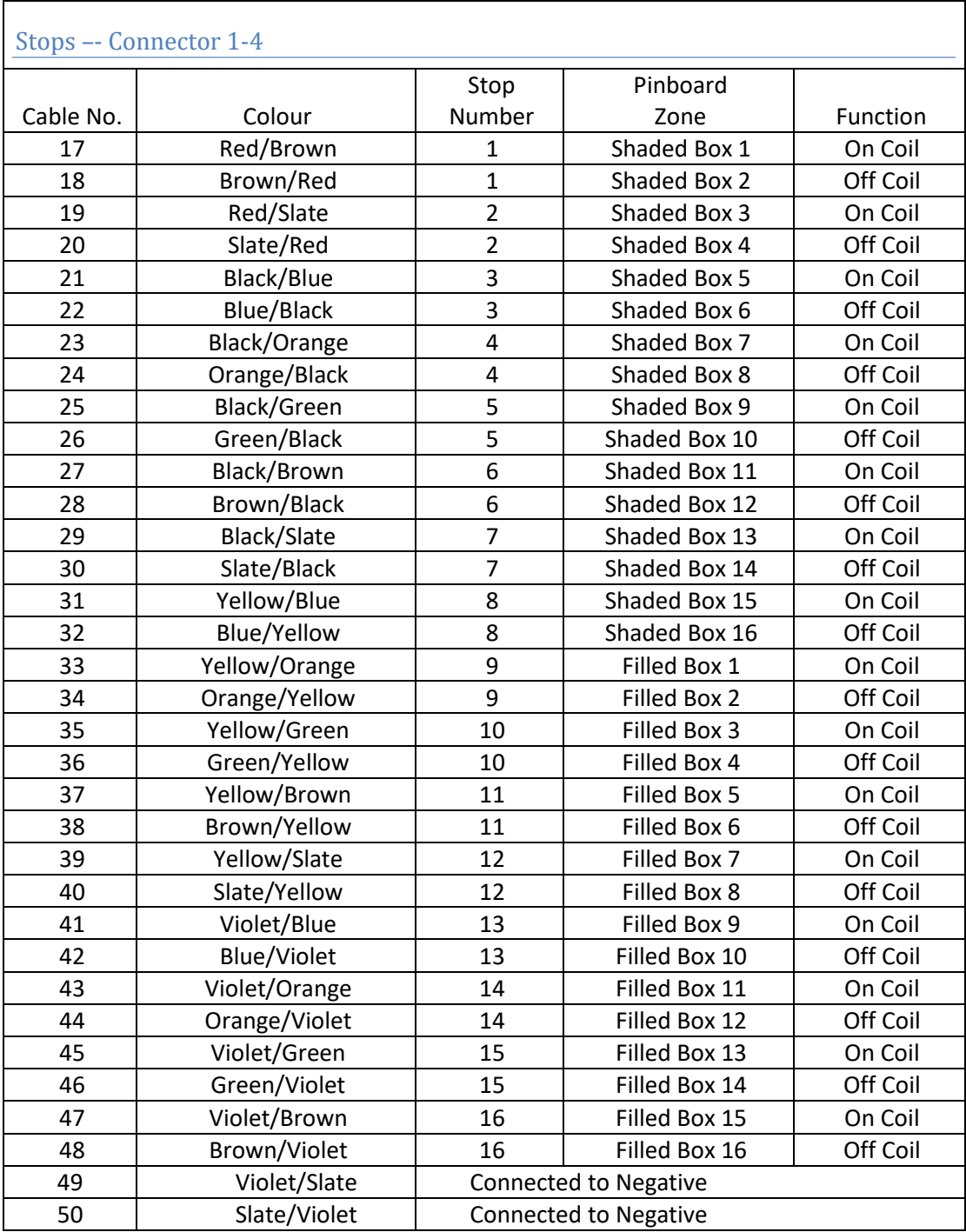

## <span id="page-15-0"></span>Pistons and Controls

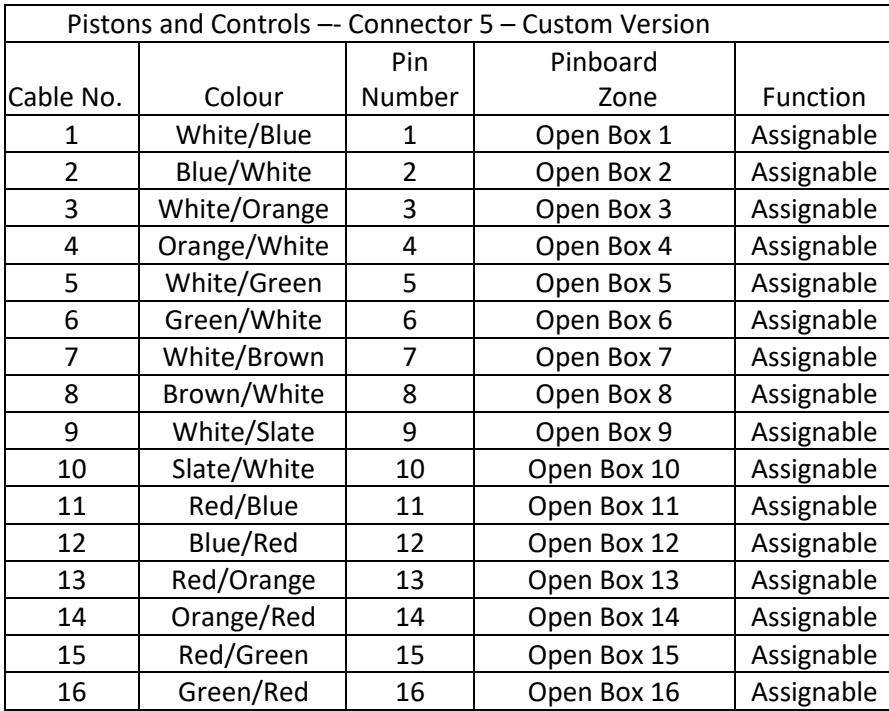

Wiring note: If a crescendo shoe is being used, assign two piston inputs to be connected to stage 1 of the crescendo; "Crescendo On". (see section "Setting Up Pistons").

Wiring information for making your own cables is available on page [36.](#page-35-0) Please note that due to a lack of standards the connector pin numbers and the cable numbers used by organ builders do not tie up in North America. In the rest of the world the standards are completely different.

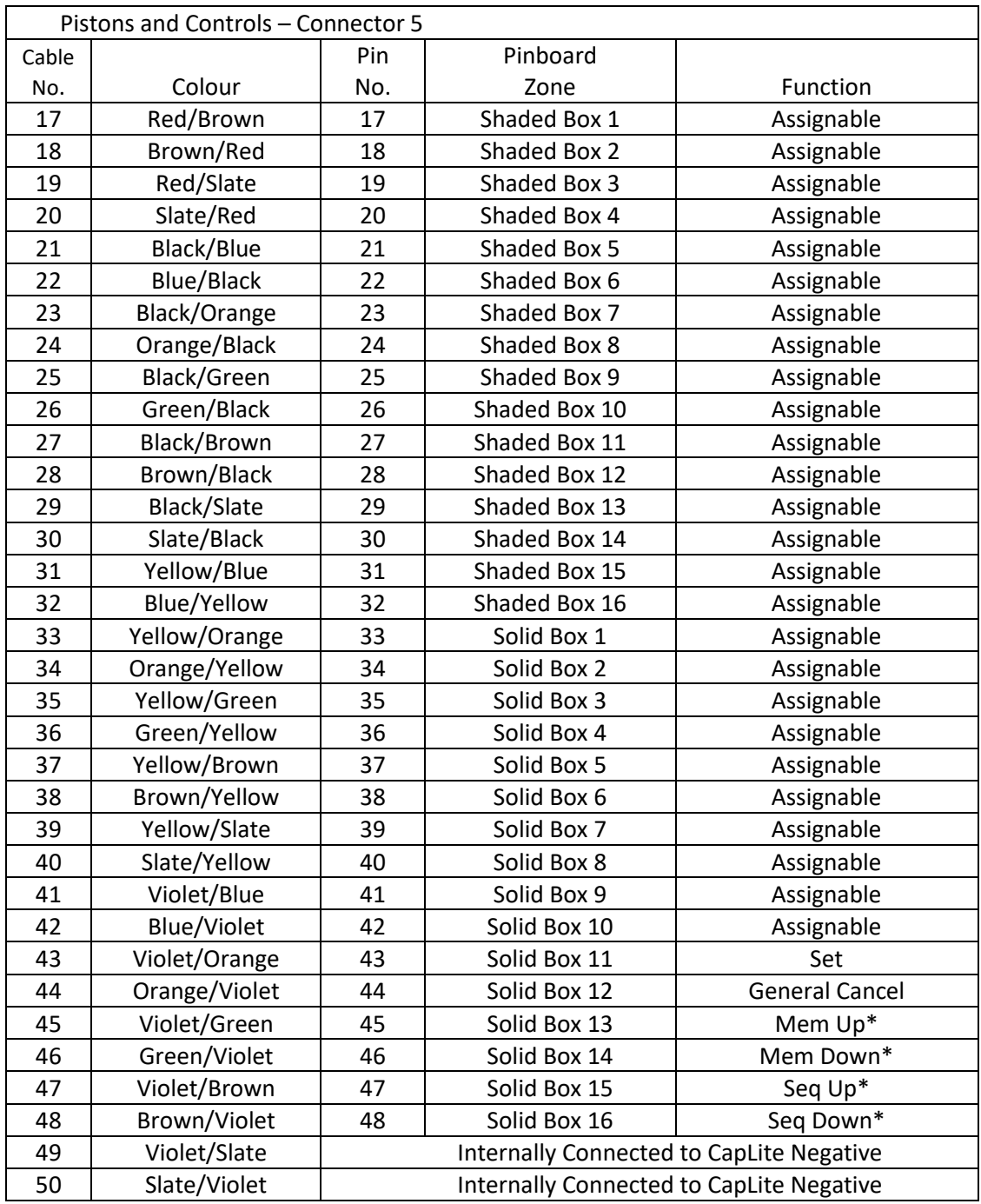

\* Internal links from the control panel for Memory and Sequencer controls. Additional Memory and Sequencer Pistons maybe connected to these pins. If the 10 way control switch is used these pins are for the level control and should not be used with additional pistons. These pins are NEGATIVE IN.

# <span id="page-17-0"></span>**Control Connections**

This end of the base unit is used to talk to the master processor system. It is not necessary to connect anything here to use the system.

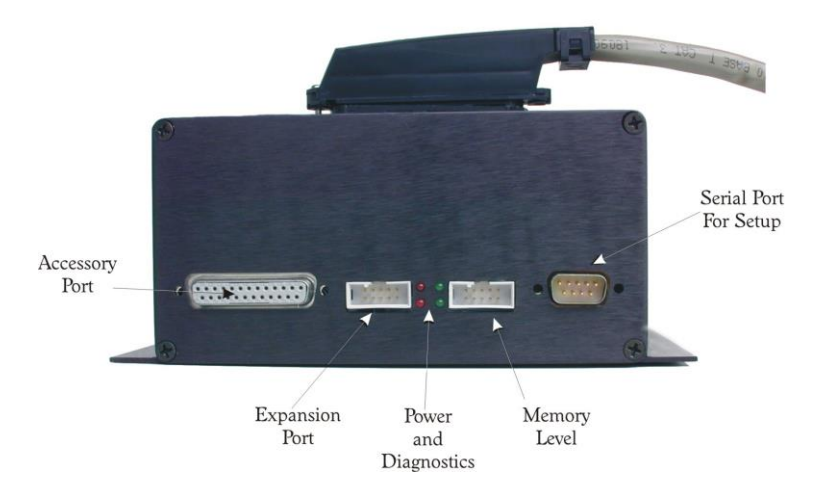

## <span id="page-17-1"></span>Accessory Port

Used to connect SSOS accessories for controlling the capture system and communication. Information is given with the accessories for the use of this connector. The configuration "dongle" also goes here.

## <span id="page-17-2"></span>Expansion Port

A base system controls 64 stops. You can control another 64 stops with an additional unit. Information such as general pistons and tutti are sent to the second unit using this connector and a short cable supplied with the second unit. There is no need to wire the general pistons to the second unit. Memory levels etc between the two units will be kept in sync.

#### <span id="page-17-3"></span>Power and Diagnostics

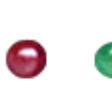

In the centre of the panel are four LEDS. The red LEDS indicate power on the unit and the green LEDS are for diagnostic readings.

The lower red led indicates power is applied to the unit and the upper red led shows the internal 5V power is on.

## <span id="page-17-4"></span>Memory Level

Memory level controllers plug in here. The simplest version is a 10 Way rotary switch but to access more memory a display panel is required.

## <span id="page-17-5"></span>Serial Port

A standard RS232 serial port as used on PCs. The system will also work with a USB to serial converter which we can supply if your computer does not have a serial port.

This port is configured so it will connect to a PC serial port with a straight cable and software set at 9600 Baud, 8 bits and no parity which is the default for most terminal emulators.

Set the display type to ANSI and the Handshaking or Flow control to None. More information on setting this port and configuring the system is available on page [25.](#page-24-0)

# <span id="page-19-0"></span>Blind Check

A piston pin can be programmed to provide a "Blind Check" input. When this input is positive (it is not a reversible) any Tutti piston pushed will operate the stops on the console to display their setting.

## <span id="page-19-1"></span>PIN Locking

The lock switch input is normally used with a key to lock an individual level. However it may also be programmed to use a PIN number typed in from the pistons. If you wish to offer this then the lock input should be wired to a piston close to the set piston.

Press set and Lock at same time and while holding them in select 4 pistons as a lock code. The lock code is the actual piston not the number engraved on it and so a divisional piston creates a different PIN code to a general.

To unlock push the same 4 pistons in the correct order when selecting the level.

## <span id="page-19-2"></span>Sequencer

If you have the digital display the right side digits (unless you have opted to swap them) will show the last general piston pressed. The buttons on the right move through the available generals in order until the maximum general is reached and then the memory level changes. The number of general pistons defaults to 8 but can be set to any number to suit the pistons available on the console.

It is possible to use the general piston memories that are not available as pistons as follows: Advanced Programming feature

Some organists use the sequencer extensively and like the idea of having more generals per level than there are pistons. To make this possible, a 'restore' button is required to allow you to set the piston since otherwise, you do not have a piston. So, the first step is to install and configure the 'Restore' button.

Then, you need to offset the divisional pistons so that you have room for more than 16 generals. To do this the divisional piston numbers (chosen when programming the system) must start at a number higher than the last general piston memory you wish to use and less than 32.. If 16 Generals is OK then there is no need to do anything.

If, for example you have 8 divisional pistons they can be numbered 9 - 16 and this will give you memory 24 Generals because you have shifted the divisional piston memory allocations by 8 to create the extra 8 spaces from 16 to 24.

Finally, you need to adjust the 'Maximum General' variable in configuration to the highest general before the memory scrolls to a new value.

To set one of these generals, you sequence to the general, choose the registration, hold set and press restore.

Similarly, if you want to set the next general, you hold set and press Up. To set the previous general, you hold set and press down.

## <span id="page-21-0"></span>Testing

Before powering the system make sure that the positive and negative feeds are wired correctly as in the diagrams above.

Once the power wiring is checked it is time to switch on. When the system powers up correctly the LEDS on the end of the box will look like this.

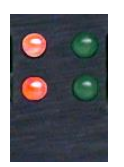

If they do not, please consult the fault finding section on page [23.](#page-22-3)

<span id="page-21-1"></span>Testing the wiring for functionality

If your system was not pre-configured you will need to do so first. Please refer to the instructions on configuring your system on page [25.](#page-24-0)

## Test 1

To test that the system is working correctly first put all the stops on and then push general cancel. If they all cancel then things are looking good. Proceed to test 2. If they don't then follow the chart to identify the problem.

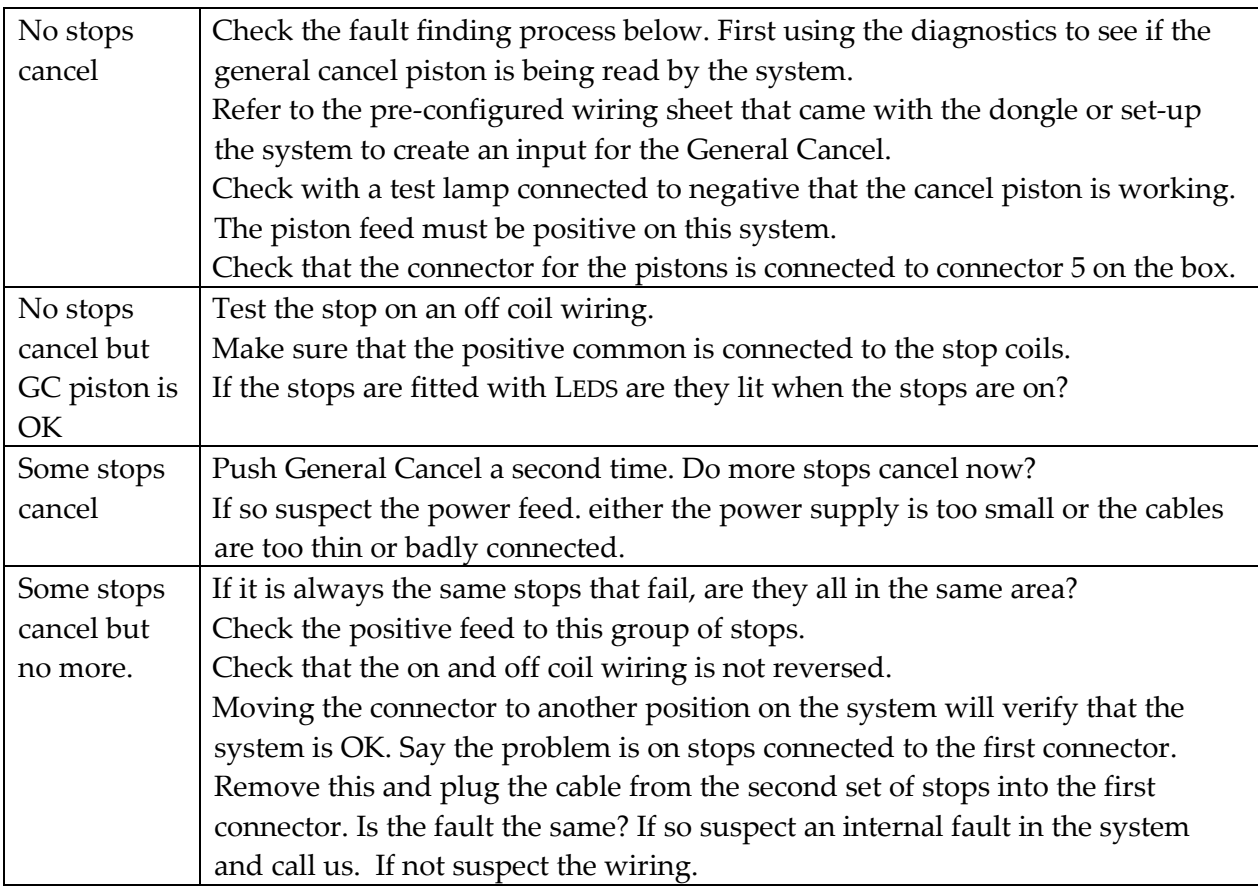

#### <span id="page-22-0"></span>Test 2

Pull on each stop one at a time and then cancel it using General Cancel. Any stop that does not cancel leave it on. If it cancels when another stop is pulled, then the on and off coils are cross wired. Correct any problems and move on to the next test.

#### <span id="page-22-1"></span>Test 3

Put on one stop. Now set it on all the general pistons. Check that it has set correctly by pushing each piston in turn followed by General Cancel.

#### <span id="page-22-2"></span>Test 4

Set up a recognizable pattern on the stop knobs with half of the stops on and half off. Set this pattern on all the odd numbered pistons including divisionals. Change all the stops to the mirror image setting. Now set this on all the even numbered pistons including divisionals. Now stress test the system by repeatedly pushing odd and even generals to make sure everything is solid. Finally check that the appropriate pattern has been set on each division.

## <span id="page-22-3"></span>Fault Finding

Diagnostics are run each time the CapLite system is powered to determine if it is functioning properly.

In order to assist the builder, the system comes with sophisticated built in diagnostics.

The first level of diagnostics involves LED indicators that can be used to check that connections to the unit are sound. An LED is included that can display error conditions that the system has found such as a short circuit connection or an open magnet connection.

By connecting a computer to the CapLite, further diagnostic information is available to more quickly locate a problem, often right to division, connector and wire. It is also via this computer connection that the system can be custom configured.

## <span id="page-22-4"></span>System is completely dead

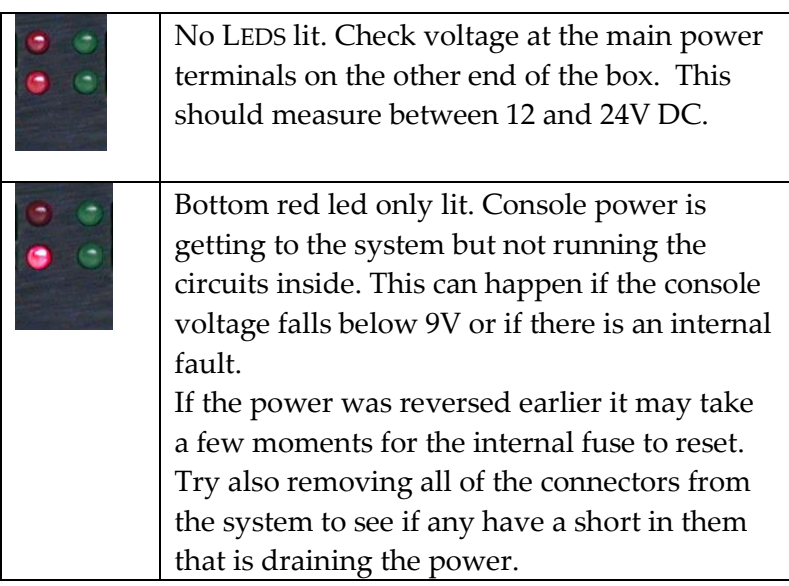

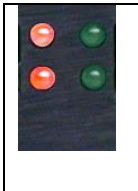

Both red LEDS lit shows correct operation. The lower green led will flash when piston or stop goes on.

The first suspect is always power. Look at the LEDS on the end of the box. If the power is correct both red LEDS will be lit.

# <span id="page-23-0"></span>System appears to be running but doesn't do anything

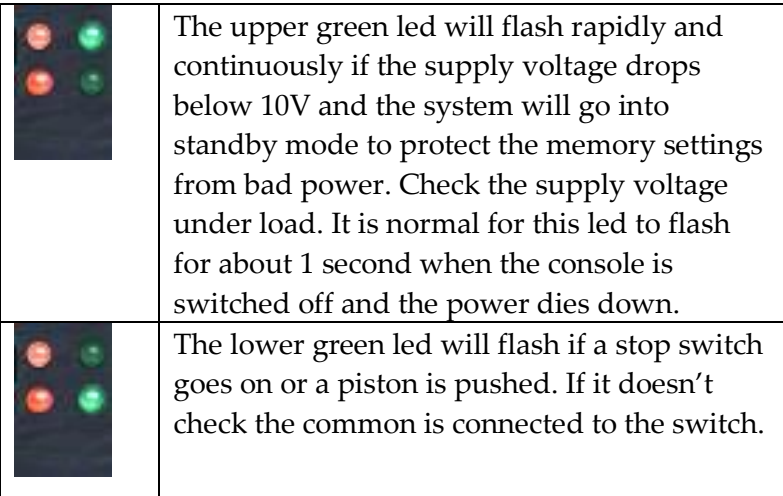

# <span id="page-23-1"></span>Wiring Error codes

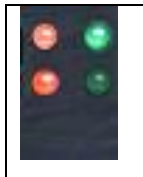

The upper green LED will light and stay on if the system counts a different number of On coils wired to OFF coils. This would normally indicate a wiring error.

# <span id="page-24-0"></span>Configuring your System

To configure the system you will need a computer with a serial port. This can be identified as a male 9 Way D type connector on the back of the computer. If you do not have a serial port a USB port will work fine with a suitable adaptor which we recommend KeySpan which is good quality.

# <span id="page-24-1"></span>Setting up the USB to Serial converter supplied by SSOS

Installation Overview Installation is 3 part process where you will

1) Install the Keyspan software,

2) Connect your adapter

3) Determine your adapter's COM port assignment.

This last step is important because this is COM port that you will tell your serial device to use. Please follow the instructions below to complete this process

Install Keyspan Software Important Notes: DISCONNECT your Keyspan adapter BEFORE installing the Keyspan software.

#### *CDROM Installation:*

Windows will automatically open the Keyspan CD Browser window (Note: you can manually start the CD browser by locating and running the "Launch.exe" program on the CD-ROM). Using the onscreen menus, locate the Keyspan Installer selection and click it to start the installation process.

Follow the instructions on-screen.

## *Installation via download:*

Download the Keyspan driver from Keyspan's website (http://www.keyspan.com). Find and download the Keyspan USA-19HS installer. When you have downloaded the installer, run the installer.

## *WINDOWS Tech Note:*

During and/or after the software installation, Windows may report ''Windows can't verify the publisher of this software'', click the ''Install this driver software anyway'' selection.

Follow the installer's onscreen instructions to finish the software installation. When the installer completes, proceed to Step 2 (Setup Hardware).

## 2. Setup and Connect the Keyspan Hardware

Connect one end of the USB cable to the USB port on the back of the Keyspan adapter. Connect the other end of the USB cable to the USB port on your computer. When you connect the adapter, Windows will detect your Keyspan adapter. During this time, you may see Windows messages appear and disappear showing the names of different components of the Keyspan adapter. This is normal during the first installation of your adapter. *WINDOWS Tech Note:*

During and/or after the hardware installation, the Windows New Hardware Wizard may ask you to install software several times. Select 'Install the software automatically'. You may also

get an additional prompt regarding logo testing, click 'Continue Anyway' if it appears. Note that you may get this message several times. Continue through all the Hardware Wizards that appear until they stop appearing (you may see up to 3 Hardware Wizards). When Windows has finished the installation of drivers for your adapter, proceed to the Step 4 (Determine Keyspan's COM Port Assignment).

3. Determine Keyspan's COM Port Assignment

We now need to determine which COM port was assigned to the Keyspan adapter. The adapter's COM port is used to setup the terminal emulation software later. You can determine Keyspan's COM port assignment by using the **Keyspan Serial Assistant** utility. Open **Keyspan Serial Assistant** utility (START menu > (All) Programs > Keyspan > Keyspan Serial Assistant). You will be presented with the following window: Keyspan Serial Assistant window

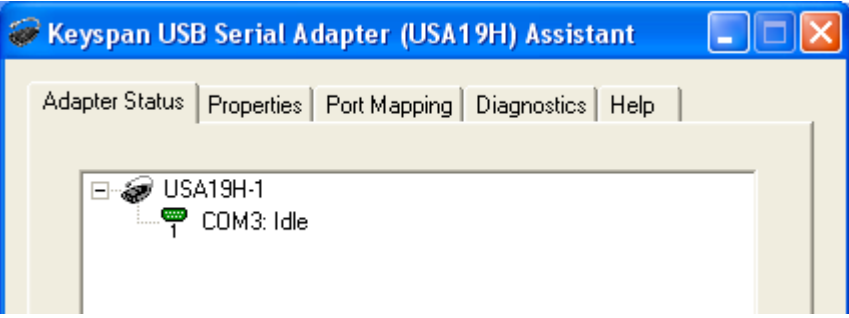

In the Keyspan Serial Assistant window, you will see your adapter's COM port assignment. You should see **COMxxx : IDLE** or **COMxxx: BUSY.**

Note the **COM port address** (ie COM1, COM2, etc) as you will need this information later.

# *IDLE message:*

If you see the **IDLE** status message, **the Keyspan adapter is working** and waiting for some program

to access the Keyspan COM port. This is the normal state of the adapter. If you look at your adapter's status light, it will be blinking slowly (1 blink per sec.) to indicate that it is idle.

# *BUSY message:*

If you see the **BUSY** status message, **the Keyspan adapter is working** and some program has already

gained access the Keyspan COM port. If you look at your adapter's status light, it will be on (not blinking) or blinking every time data is sent or received (this can be a rapid blink or a blink every couple of seconds). Assuming that your serial device's software gained accessed to the Keyspan adapter, you should be able to start using your serial device right away. In some cases, it may be another program that is accessing the COM port before your serial device has had a chance to get to the COM port. In these cases, please read the **Troubleshooting** section in the Keyspan manual for further assistance.

No Keyspan Adapters Detected message:

If you see the **No Keyspan Adapters Detected** status message, there is a problem with the installation.

Please read the **Troubleshooting** section in the Keyspan manual for further assistance.

<span id="page-26-0"></span>The computer 'talks' to the serial port using a program called a terminal emulator. Here is no actual programming software installed in the computer it is all built into the CapLite.

## **Mac Users:**

- 1. From the Apple App store download and install SerialTools
- 2. With organ off, plug Keyspan into CapLite, then into the Mac
- 3. Start SerialTools
- 4. Select the serial port from drop down menu (USA19H142P1.1)
- 5. Leave other settings as default but make sure Local Echo is deselected)
- 6. Press "Connect" button
- 7. Switch on organ and follow CapLite programming instruction.

## **Windows Users:**

In windows XP there is a program called Hyper Terminal and is located in Start, Programs, Accessories, Communications. Newer versions of Windows do not include the program, a free trial can be downloaded from<http://www.hilgraeve.com/hyperterminal/>

In HyperTerminal create a new connection and choose the correct serial port. Serial ports are called COM in Windows You need to choose the correct COM number, if you are using the SSOS USB converter this will be the number you wrote down from the installation. Then set this COM port to 9600 Baud, 8 bits and no parity which is the default for most terminal emulators. Set the display type to ANSI and the Handshaking to None.

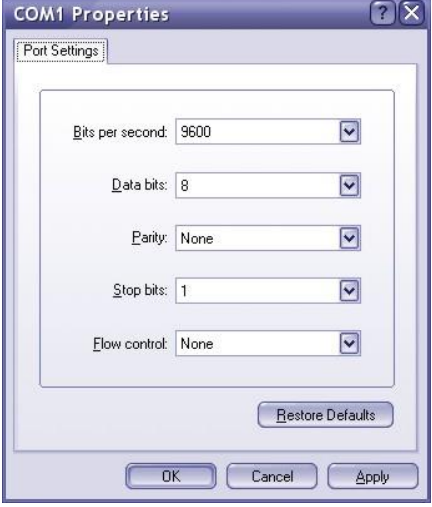

## **All Users:**

To connect between the computer and the CapLite processor you will need a 9 pin D cable male to female. The cable needs to be wired pin to pin which is sometimes called "straight' do not use a "cross-over' or 'null-modem' cable.

With the terminal emulator program running switch on the CapLite and you should see the initial screen with a cursor. The computer must be on before the CapLite is switched on or this first screen will be missed.

Internal RAM OK External RAM OK ROM OK Vectors OK CapLite 1.05N - 110211 COP on CFM Panel Ready Level 0001

The first screen shows the results of the start-up test and also the version of software installed which may be needed if you have a technical support question. In this case it is 1.05N, your system may be different. It also displays the type of control panel connected.

Press ENTER for the initial set-up screen will appear. If the characters are garbled you may have forgotten to set-up the emulation software.

## CHOOSE CONFIGURATION OPTION

- 1 Setup a Piston
- 2 Setup Divisions
- 3 Setup a Piston Coupler
- 4 Setup Values
- 5 Setup Control Panel
- 6 Run Internal I/O Tests
- 7 Maintenance Tools

#### Enter a menu number and press Enter  $\ddotmark$

During the set-up procedure the CapLite remains fully functional and so your programming can be tested.

You will see are a series of menus to guide you through setting up the pistons etc. You can press 'q' at anytime to exit set-up mode.

If you accidentally quit the setup program simply type **setup** to restart the program. It is always necessary to press the Enter key to enter the command.

The programming applies to all memory levels and only needs to be done once for the system. You do not need to copy the settings to all the other levels except for tutti settings which are covered in menu 7.

#### <span id="page-28-0"></span>Setting up Divisions

The first task is normally to teach the system the stops wired to each division including generals as it is possible to have stops that are not settable on generals but will cancel on general cancel if you wish.

The general division is set in the factory to control all stops but can be reprogrammed if required.

Choose item 2 on the top menu to reveal the divisional setup menu.

## CONFIGURE DIVISIONS

Step One - Place all drawknobs and tablets associated with the division on. Step Two - Place all others off. Step Three - Select division to complete operation

1 - Configure Great 2 - Configure Swell 3 - Configure Choir 4 - Configure Pedal 5 - Configure Solo 6 - Configure Antiphonal 7 - Configure Extra A 8 - Configure General q – Return to Main Menu >

Our apologies for not being able to interpret the names of the divisions on your console. All of the divisions are the same except for the Pedal and General. Please use them as seems suitable.

Remember the names you assign to each division as you will need this for the next step when setting the pistons.

Follow the instructions on screen to work through all the divisions you have wired. Setting the stops for each division into memory.

Notice that you can also assign the knobs to be controlled by 'Generals'. This will allow you to choose all of them (the usual case) or have the unit ignore certain knobs if you wish (Great and Pedal for example).

#### <span id="page-29-0"></span>Setting up Pistons

From the main menu, choose Setup a piston and the following menu will appear. SETUP A PISTON

Choose the type of Piston

- 1 Setup a General or Divisional Piston
- 2 Reverser
- 3 Tutti
- 4 Control (Cancel, Set, Sequencer, Memory Level, Cres On, Lock Switch)
- 5 Remove a Piston Entry

Set and General Cancel have been pre-programmed for convenience but if you wish to relocate them you can from the piston menu.

Memory up and down and Sequencer Up and Down are accessible on the cable connector but are duplicates of the four buttons on the control panel. If you reprogram them here the buttons on the control panel will also change. It is important to note that if you use these four pins they are negative inputs.

If you wish to assign piston inputs to additional sequencer pins with a positive input this is OK.

Choose the type of Piston

```
1 - Setup a General or Divisional Piston
2 - Reverser
3 - Tutti
4 - Control (Cancel, Set, Sequencer, Ste Disable, Lock Switch, Memory Level)
>1Press the piston you want to set up -
>
Choose the division
1 - Great
2 - Swell
3 - Choir
4 - Pedal
5 - Solo
6 - Antiphonal
7 - Extra A
8 - Extra B
9 - General
\overline{\phantom{a}}>1Enter Piston #
>1
```
To set-up pistons, follow the menu system through the process. Notice that CapLite uses the piston number to allocate memory. Giving two pistons the same number will make them use the same memory. This is how General pistons and Toestuds can be configured.

The numbering of general pistons is also important as the sequencer will use this number to operate the generals in order.

Setting up reversers is very similar with the added step of telling CapLite which tablet/drawstop to assign to the button.

## <span id="page-30-0"></span>**Tutti**

Tutti reverser pistons are set in the system as well as the pin assignment for the lamp. The lamp requires a negative return. When prompted to activate the lamp pin please connect the pin to positive as if it were a piston, if the lamp is wired it will light at this point to confirm a correct connection. It is OK to use the switched side of the lamp to activate the lamp.

Once programmed a tutti is set the same way as a general piston. The stops won't move when it is activated of course but the stop switches will go on.

# <span id="page-30-1"></span>Crescendo On

Crescendo On is used to define a pin on the assignable inputs that when connected to positive will disable the set piston. This should be wired to the first output stage of the crescendo shoe so that when the crescendo is engaged the stops on the crescendo cannot be set into the system memory. The program menu will ask you to push a piston to set this, when asked open the crescendo shoe and close it again. Crescendo On can also be used with a latching style lock switch to prevent pistons being set.

# <span id="page-30-2"></span>Lock Switch

Any assignable input can be programmed to lock memory levels using a reverser action on a momentary switch. Setting up the lock switch input is carried out in the piston menu in the same way as other input pins. The locked indicator lamp is available on the digital display and also by assigning a lamp to one pin during setup in the same way as the tutti. If you change the lamp pin assignment it is necessary to reboot before it takes effect. We can supply suitable lock switches and keys.

# <span id="page-30-3"></span>Unlock Switch

If the organist intends to use PIN code locking it may be worth programming this pin to a hidden switch in the console. Activating the unlock switch will clear the PIN lock code for the current level when it has been lost.

Program the pin in the normal way by activating it when it has been selected in the menu.

# <span id="page-30-4"></span>Blind Check

If you wish to display the Tutti setting on the console then program this pin. It is useful if you need to set the Tutti in the workshop before the console is connected to the organ. When programmed the Blind check input is active when a positive input is applied. This input does not latch and it isn't a reversible. It is only active while a positive signal is present.

<span id="page-31-0"></span>Switches to combine pistons are also set-up in the software as shown below.

#### CHOOSE PISTON COUPLER OPTION

- 1 Configure Great and Pedal Switch
- 2 Configure Swell and Pedal Switch
- 3 Configure Choir and Pedal Switch
- 4 Configure Solo and Pedal Switch
- 5 Configure Great and Pedal Pistons Combined
- 6 Not Implemented
- 7 Configure Generals on Swell Pistons
- 8 Not Implemented

#### 9 - Remove Great and Pedal Switch

- 10 Remove Swell and Pedal Switch
- 11 Remove Choir and Pedal Switch
- 12 Remove Solo and Pedal Switch
- 13 Remove Great and Pedal Pistons Combined
- 14 Not Implemented
- 15 Remove Generals on Swell Pistons
- 16 Not Implemented
- q Return to Main Menu
- >
- <span id="page-32-0"></span>1 - Copy Level 1 tutti(s) to all levels (must be on level 1)
- 2 Clear all memory lock codes

**Tutti**. Once you have enabled the tutti piston and set the memory on level 1 use option 1 in the maintenance menu to copy the setting to all the other levels. This will save time.

Menu choice 2 allows the organbuilder to clear out locked levels where the organist has forgotten the PIN codes. This can be done level by level using an assignable pin called Unlock. See page 31.

## <span id="page-33-0"></span>Final Adjustments

And finally system wide changes can be made to tune the system. It is not necessary to do this as the system is pre-configured for average settings.

Set up Values Choose the value to change

- 1 Memory Level Scrolling Delay
- 2 Memory Level Scrolling Speed
- 3 Set Lamp Timing
- 4 Coil Hold Time
- 5 Reverser/Tutti/Sequencer Piston Repetition Speed
- 6 Number of General Pistons on Console
- 7 Maximum Memory Level
- 8 Tutti Disable Time
- 9 Debounce Time

**Memory Level Scrolling Delay** is the time before the memory button will start to scroll. The longer the rollover delay the long you have to hold the button before the memory scrolls. If this is too short it is possible to jump memory levels by not letting go quickly enough and if it is too long it can become tedious. Default setting is 128 or 512ms.

**Memory Level Scrolling Rate** is the speed the levels will scroll on the display. Default setting is 11 or 44ms.

**Set Lamp Timing** is the length of time the Setting lamp flashes each time a piston is set. Default setting is 128 or 512ms.

**Coil Hold Time** is used to fine tune the stop controls, the longer the hold time the more power available to the coils. This is best set by trial.

The values range from 1 to 255 and increase the hold time in increments of 4ms. Default setting is 48 or 192ms. The default has been chosen to work successfully under most circumstances.

If the hold time is too short some of the stops will not always move properly especially when all the stops are moved with a piston or cancel. A long hold time may make the stops unnecessarily noisy.

**Reverser Repetition Speed** helps the system respond better to worn out or poorly designed pistons. This is sometimes called de-bounce. If the contact on a reverser piston bounces excessively the system could interpret that the organist had pushed the reverser twice and hence ignore it. To avoid this, the reverser repetition speed needs to be reduced. However there is a trade off. A slow repetition speed will make the reverser slow to respond if genuinely hit twice. Default setting is 48 or 64ms.

**Number of Generals on Console** sets the maximum number of generals required by the piston sequencer before it changes levels. Set by default to 8 pistons it will need to be changed if there are more or less than this.

**Maximum Memory Level** sets the maximum memories that can be accessed from the control panel.

**Tutti Disable Time** sets the time the stops that are on in the Tutti are disabled to allow the correct on and off coils to fire when a piston is pressed. Not normally needed to be changed. **Debounce Time** is a global control that affects the sensitivity of all the pistons and so it is set to be shorter than the repetition speed.

## <span id="page-34-0"></span>Control Panel

#### Configure Control Panel

The control panel display can also be altered to individual requirements but remember that it will not tie up with the operation manual!

#### CONFIGURE CONTROL PANEL

- 1 Memory Display on Left, Sequencer on Right
- 2 Sequencer Display on Left, Memory Display on Right
- 3 Assume Rectangular Display
- 4 Assume Small Alphanumeric Display (Dual Display Interface)
- 5 Assume Small Alphanumeric Display (Alpha T Interface)
- 6 Assume Memory Switch
- 7 Enable Auto Configuration
- >

Items 1 and 2 choose which way the digits are displayed, with number 1 being default. Items 2-7 setup the display type. This is normally set to 7 as the CapLite will check the type of display at power up and configure for it. If you choose you can force the system to fix on a display type.

## <span id="page-35-0"></span>Making your own 50 Way cables

CapLite is designed to be wired directly into a console with no pinboards which halves the wiring time. We recommend purchasing the cables from us as they are tested and so you will know the connector wiring is correct. If you have the tooling to make your own connectors please follow the charts below to get the correct connections.

<span id="page-35-1"></span>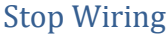

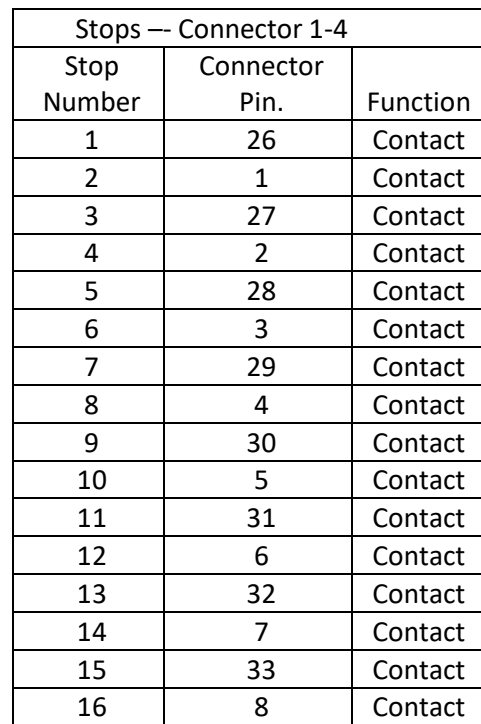

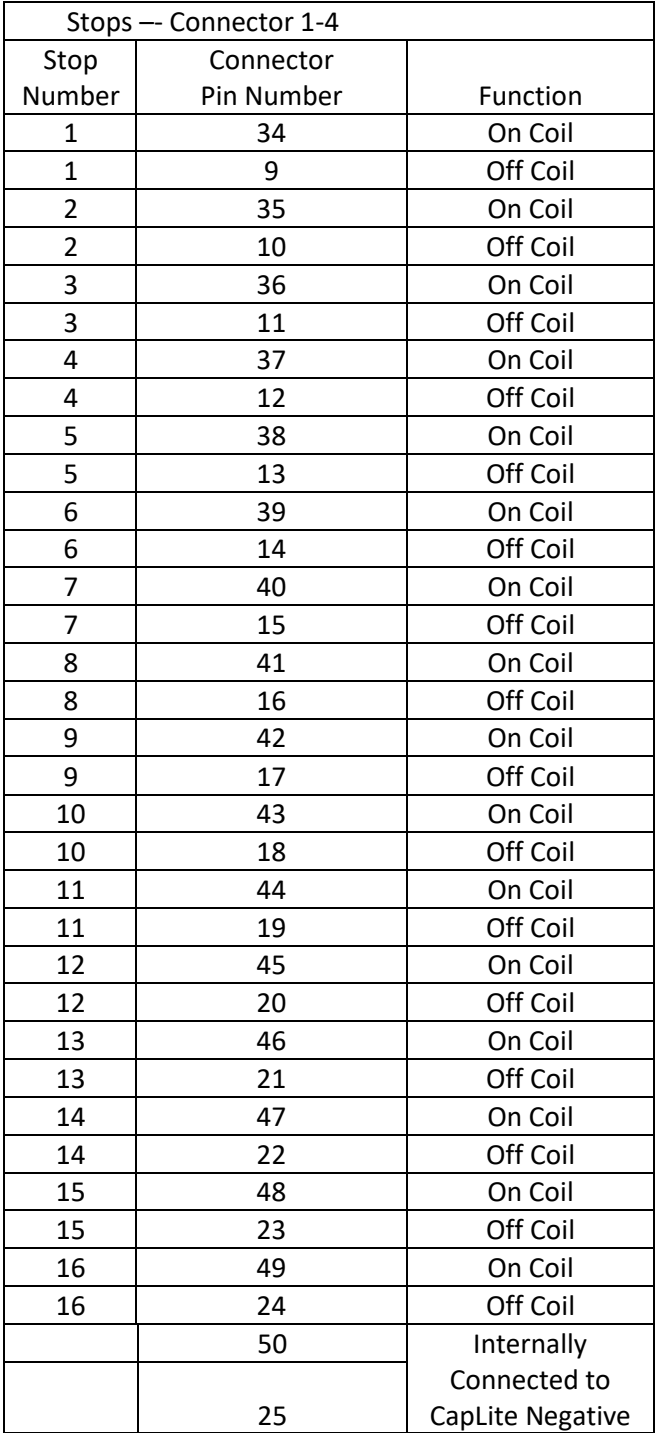

## <span id="page-37-0"></span>Pistons and Controls

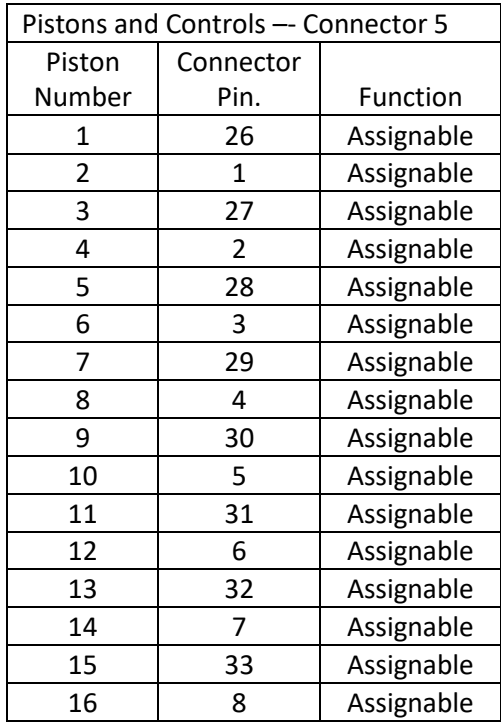

\* Internal links from the control panel for Memory and Sequencer controls. Additional Memory and Sequencer Pistons maybe connected to these pins. If the 10 way control switch is used these pins are for the level control and should not be used with additional pistons. These pins are NEGATIVE IN.

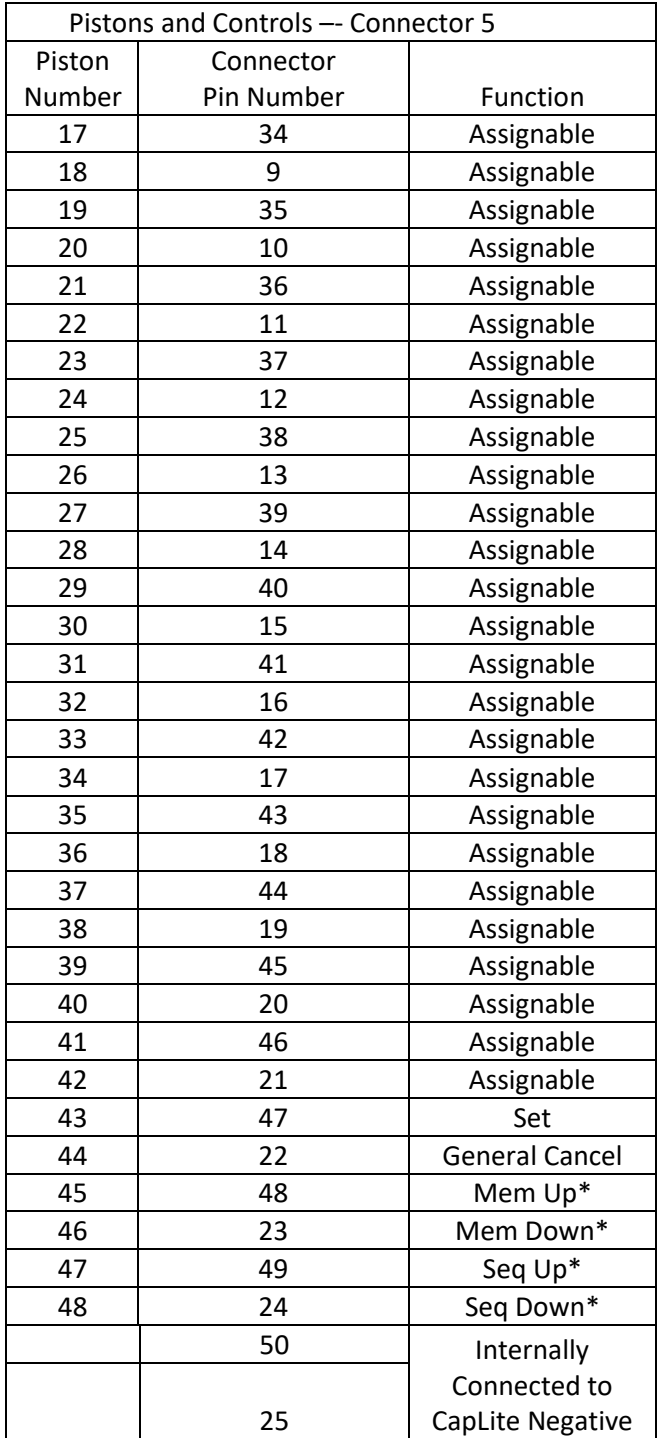

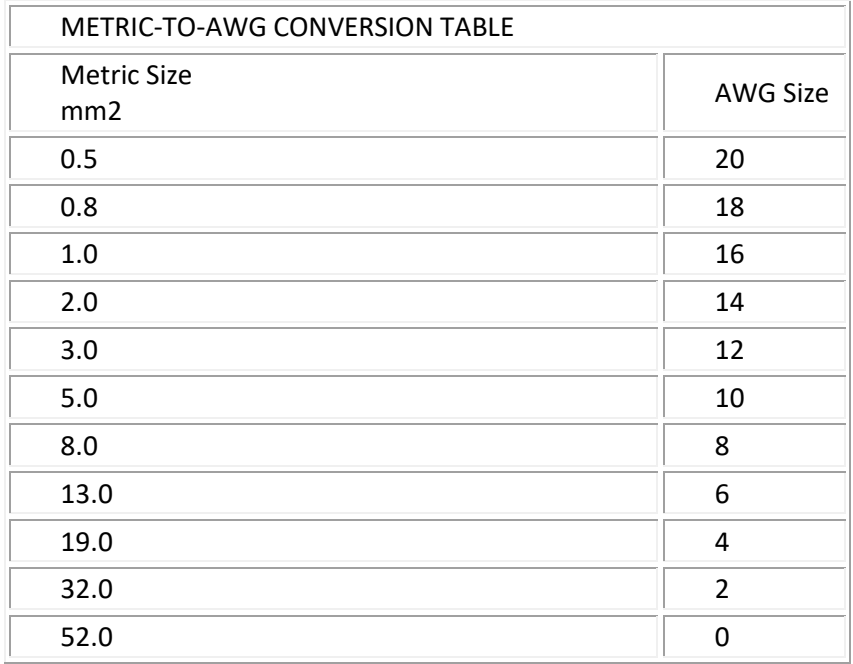